# Макрорекордер (MacroRecorder)

 *Макрорекордер* – это транслятор, создающий программу (макрос – процедура без параметров) на языке VBA, как результат перевода на язык VBA действий пользователя с момента запуска макрорекордера до окончания записи макроса.

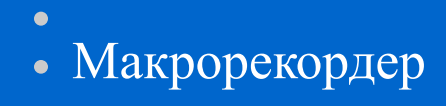

# Применение макрорекордера

- Для создания чернового варианта макроса на языке VBA. Созданный макрос, как правило, необходимо оптимизировать.
- Для обучения программированию в объектах VBA.

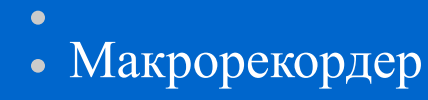

# Запись макроса

- 1. Активизировать макрорекордер командой *Сервис-Макрос-Начать запись*.
- 2. В диалоговом окне *Запись макроса* задать параметры макроса (имя макроса, сочетание клавиш для его вызова, рабочую книгу для сохранения макроса, описание макроса).

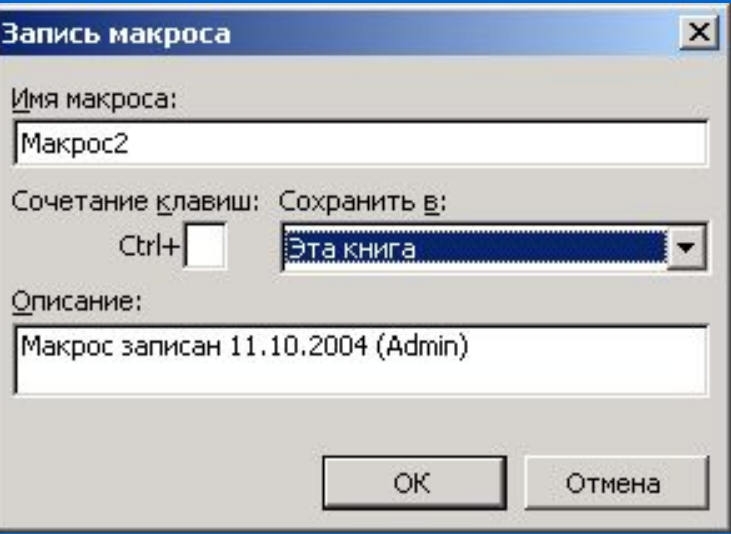

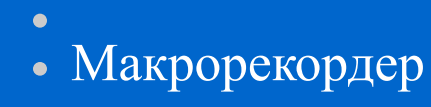

## Запись макроса

 $\bullet$ 

- 3. Нажать кнопку *OK*, в диалоговом окне *Запись макроса*, для начала записи макроса.
- 4. Произвести все необходимые действия.
- 5. Остановить запись макроса кнопкой *Остановить запись* на появившейся панели или выбрать команду *Сервис-Макрос-Остановить запись*.

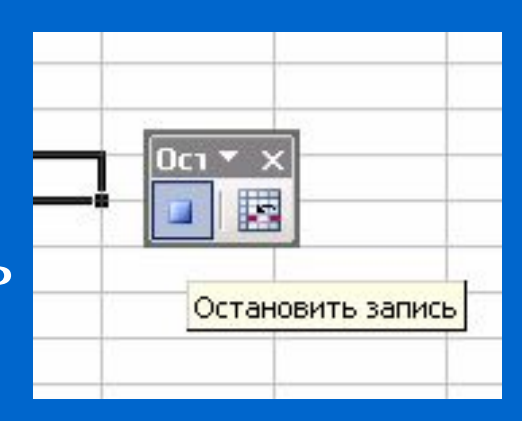

Макрорекордер

### Просмотр и редактирование записанного макроса

 Для просмотра записанного макроса нужно выбрать команду *Сервис-Макрос-Макросы*. Откроется диалоговое окно *Макрос*. Далее необходимо выбрать нужный макрос и нажать кнопку *Изменить*. На экране отобразиться окно редактора VBA с активизированным стандартным модулем, в котором будет код записанного макроса.

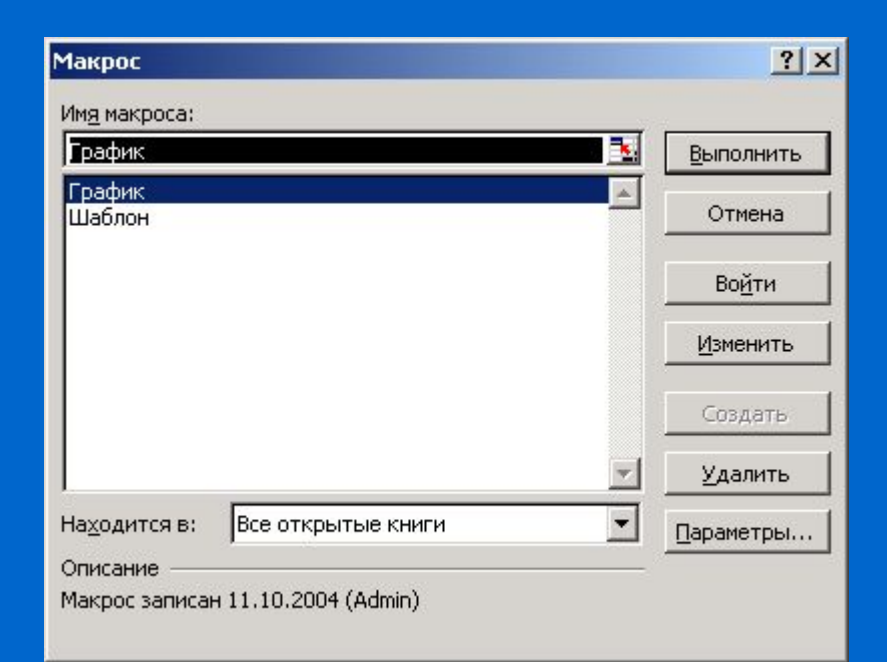

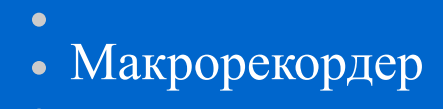

# Запуск макроса на выполнение

- C помощью команды *Сервис-Макрос-Макросы* в Excel.
- С помощью комбинации клавиш *CTRL+" буква"*.
- C помощью инструментальной кнопки на панели инструментов.
- С помощью кнопки *RUN* в VBA

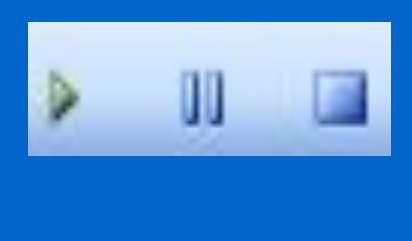

- 
- Макрорекордер
	- Создание инструментальной кнопки для

### запуска макроса

1. Выполнить команду *Сервис-Настройка* для отображения диалогового окна *Настройка*.

2. Для размещения кнопки на отдельной панели инструментов необходимо выбрать вкладку *Панели инструментов* и нажать кнопку *Создать*.

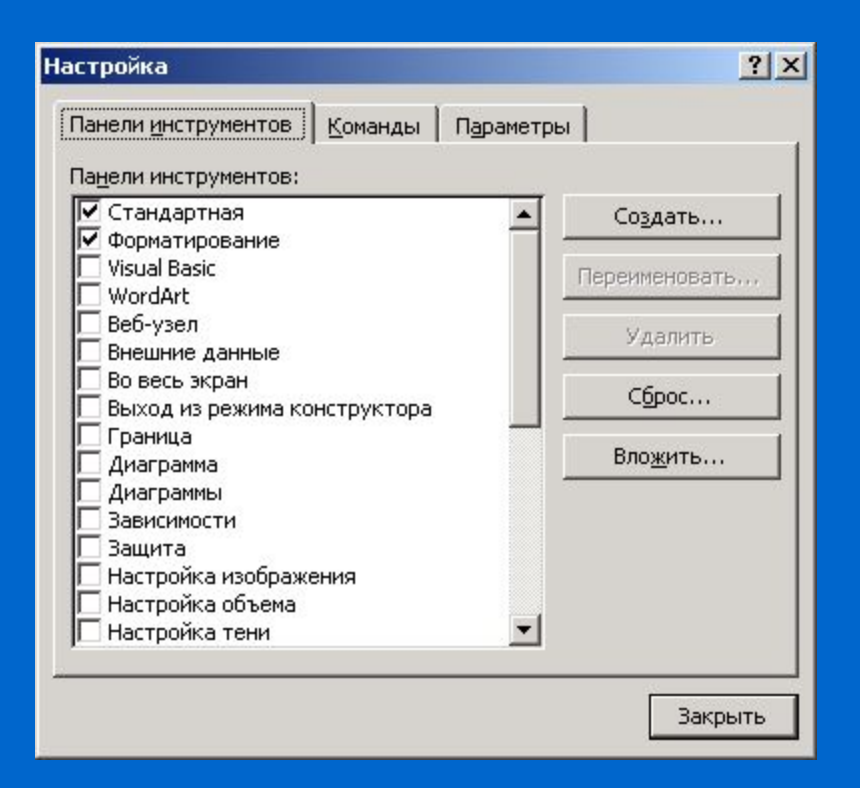

- Макрорекордер
	- Создание инструментальной кнопки для запуска макроса
- 3. В диалоговом окне *Создание панели инструментов* необходимо ввести имя панели инструментов и нажать кнопку *ОК*. Создание панели инструментов  $\vert x \vert$ Панель инструментов:
- 4. На экране отобразится пустая панель инструментов.

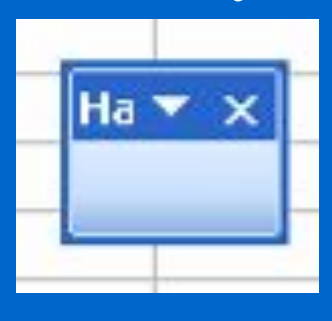

Настраиваемая 1

ОК

Отмена

- 
- Макрорекордер
	- Создание инструментальной кнопки для запуска макроса
- 5. На вкладке *Команды* диалогового окна *Настройка* в списке *Категории* выбрать категорию *Макросы*. 6. Переместить кнопку *Настраиваемая кнопка* из списка *Команды* на добавленную пустую панель инструментов или на уже имеющиеся.

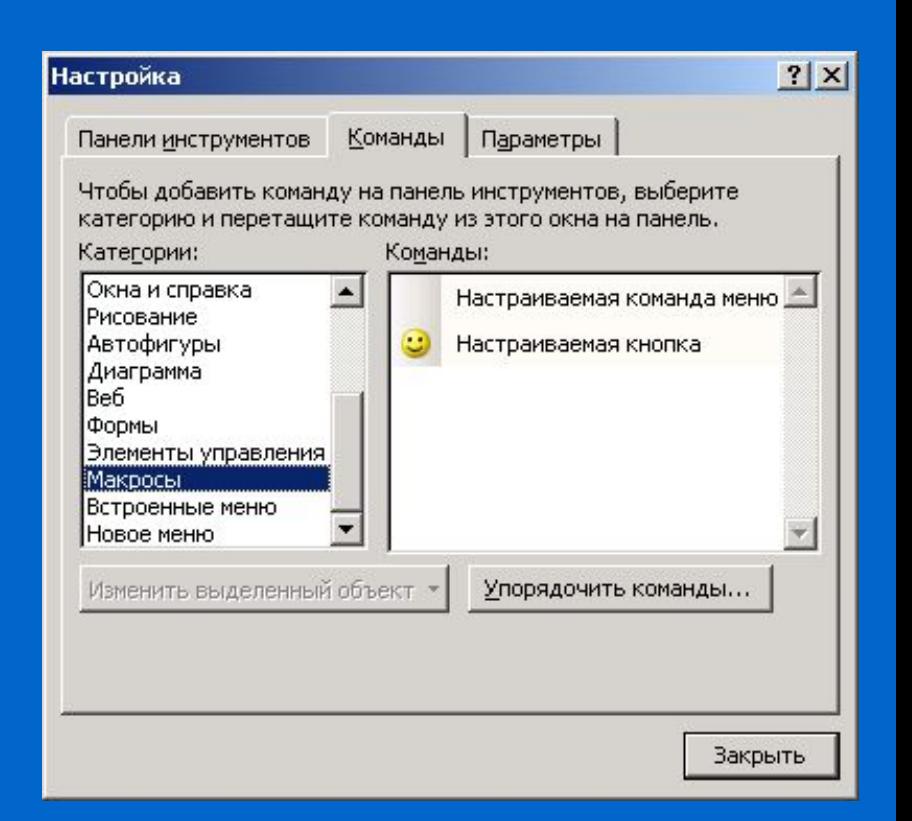

- 
- Макрорекордер

### Создание инструментальной кнопки для

### запуска макроса

7. Выбрать кнопку *Настраиваемая кнопка* на панели инструментов и нажать кнопку *Изменить выделенный объект*. 8. В появившемся

контекстном меню выбрать команду *Назначить макрос*.

![](_page_9_Picture_59.jpeg)

 $\bullet$ 

- 
- Макрорекордер
	- Создание инструментальной кнопки для

### запуска макроса

 $\bullet$ 

- 9. В появившемся диалоговом окне *Назначить макрос* выбрать необходимый макрос и нажать кнопку *ОК*.
- 10. Задать другие параметры инструментальной кнопки.
- 11. После того, как все параметры инструментальной кнопки заданы необходимо нажать кнопку *Закрыть* в диалоговом окне *Настройка*.

![](_page_10_Picture_7.jpeg)